# Langkah-langkah untuk mengganti RHK di PMM

## 1. Silahkan masuk ke Platform Merdeka Mengajar

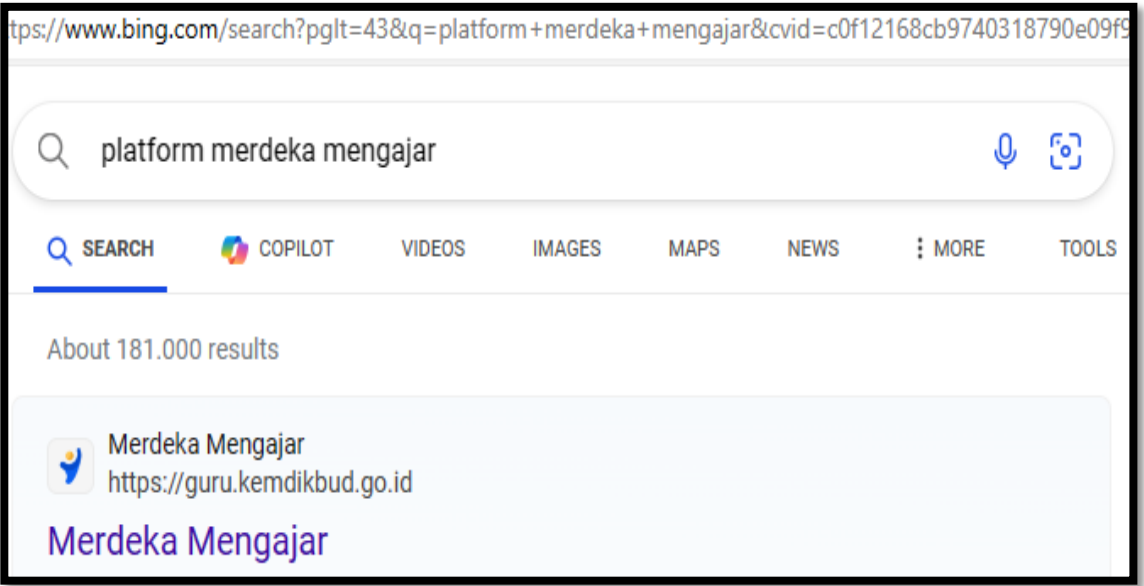

#### Maka akan tampil di layar sebagai berikut :

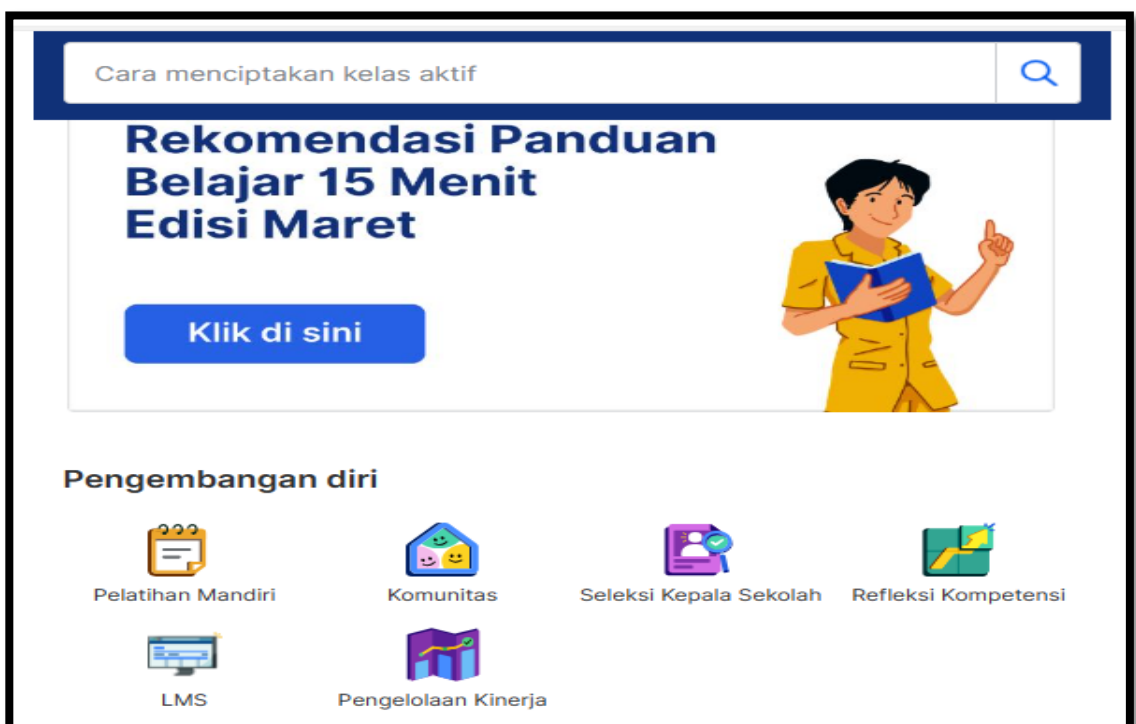

## 2. Silahkan masuk ke menu pengelolaan Kinerja. Dengan

mendoble click ( )

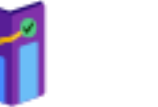

Pengelolaan Kinerja

Maka akan tampil di layar sebagai berikut :

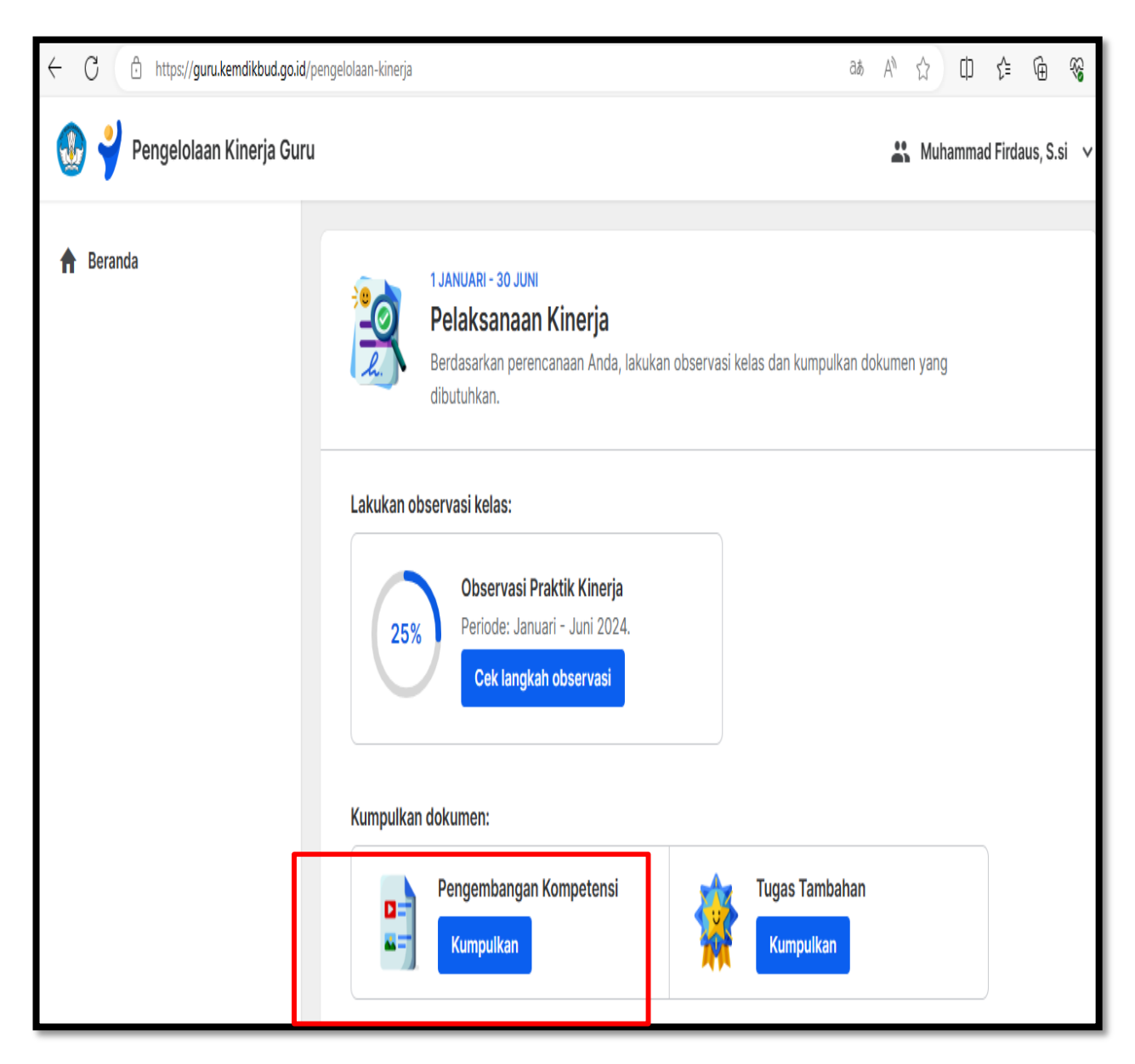

2. Silahkan masuk ke menu penggembangan Kompetensi.

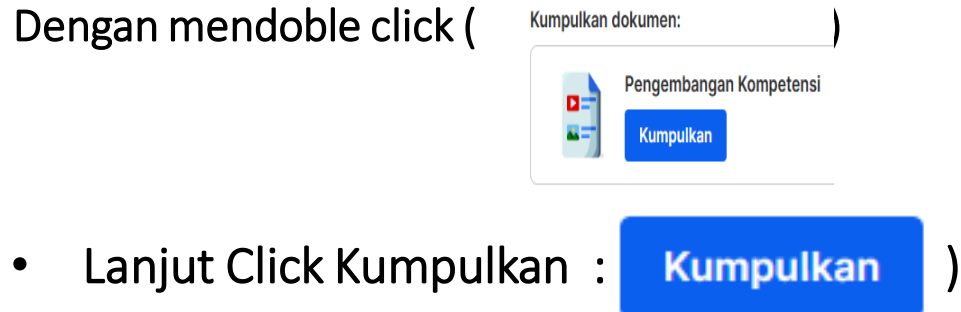

Maka akan tampil di layar sebagai berikut :

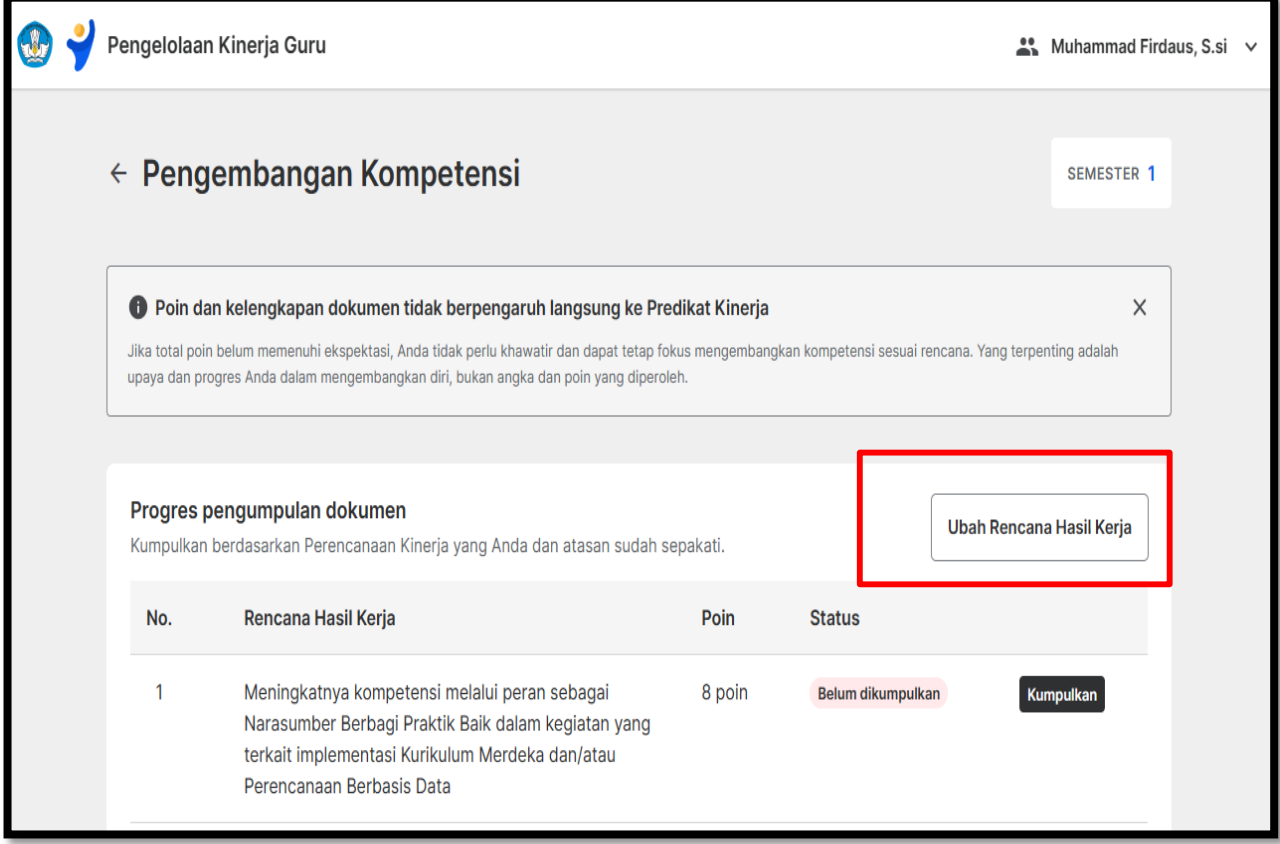

2. Silahkan click Ubah Rencana Hasil Kerja ( | Ubah Rencana Hasil Kerja

**FIRDAUS-SMAN 1 INDRALAYA UTARA (3)**

## Maka akan tampil di layar sebagai berikut :

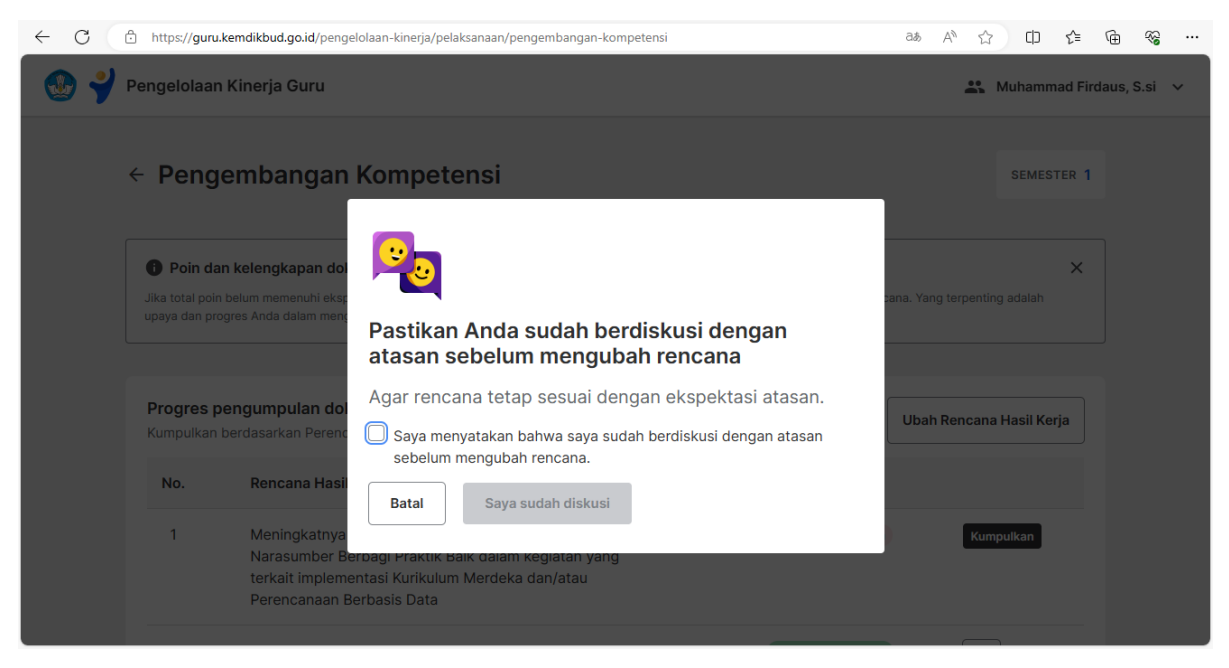

## Checklist :

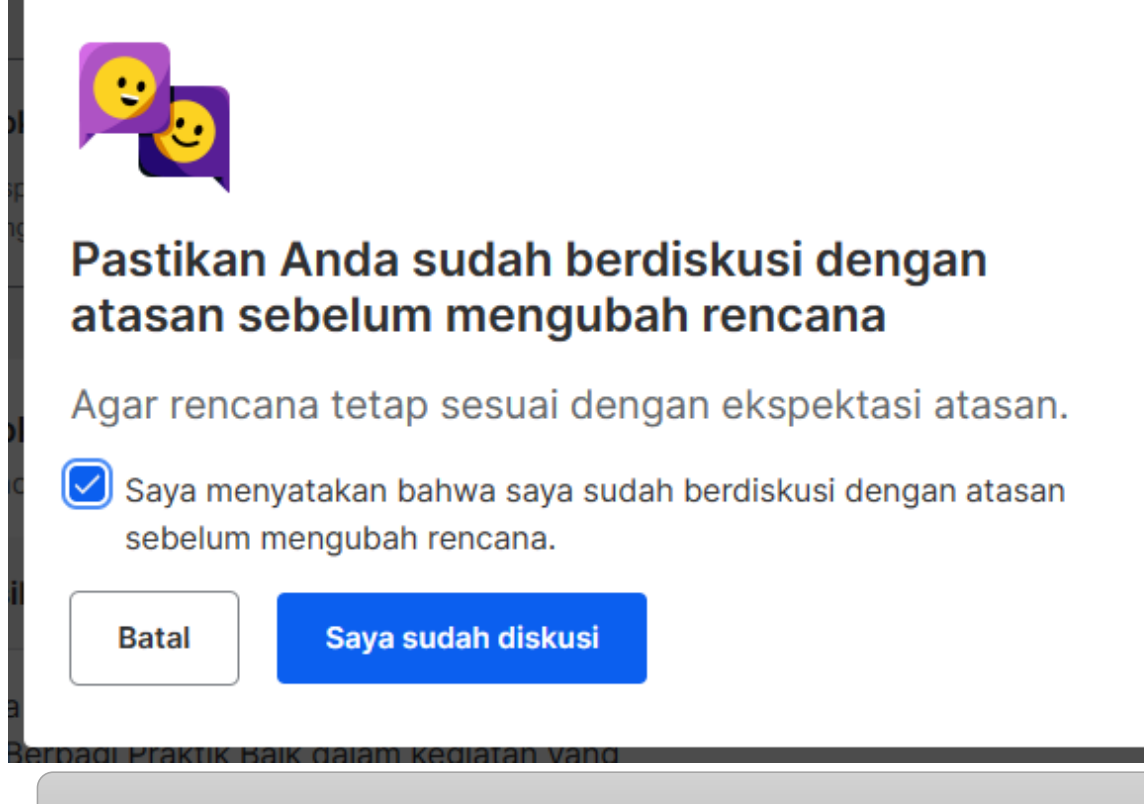

#### Silahkan mengganti RHK yang dianggap sulit untuk dipenuhi :

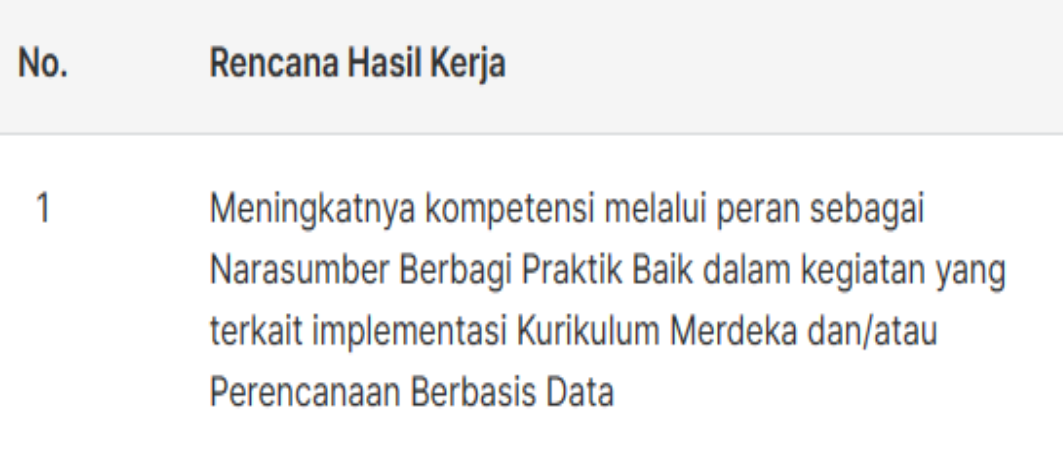

## Dan ikuti langkah-langkah selanjutnya.